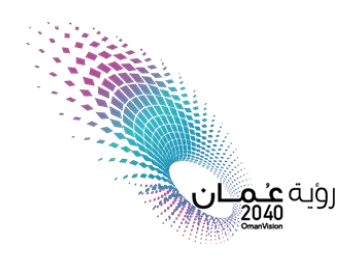

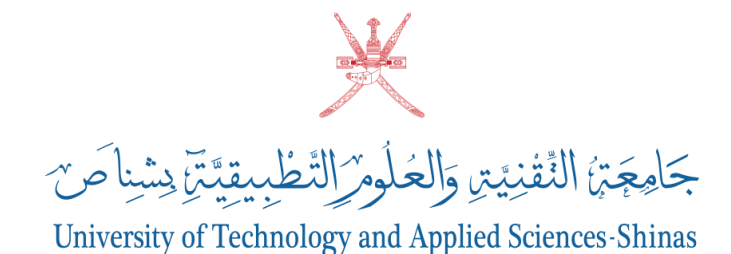

## **دليل التعليماتللطالبحول:**

**آليةتثبيت واستخدام متصفح "Lockdown Browser"**

## **مالحظة:**

- **في املرة األولى ،يجب تثبيت برنامج "Browser Lockdown "على جهاز الكمبيوتر/الحاسوباملحمول الخاص بك.**
	- **فياملراتالقادمة، يمكنكالبدءمباشرةمن الخطوةرقم .5**

#### **Notice:**

- **In the first time, you must install the Lockdown Browser program on your computer/laptop.**
- **In the next times, you can start fromthe step No. 5.**

## **سج الدخول إلىمنصةالتعليم اإللكتروني )Learning-E)وانقرعلى رابط االختبار فيمقررك ّ .1 <sup>ل</sup> الدراس ي.**

#### **1. Log into eLearning course and click on the exam link.**

#### **Model Quiz**

Mock Ouiz

University of Technology and Applied Sciences - Shinas

#### Instructions to students before Conducting Online Ouiz

- 1. Quizzes are part of the Assessment and University students should adhere to the Rules and regulations regarding the Exams and Academic Integrity during Quiz too.
- 2. Duration of Ouiz : 20 minutes.\*
- 3. Date of the Quiz: This Quiz will be available from 24.05.2021 to 28.05.2021
- $4.$ Time slot in which Quiz will be Available : Open during the entire time slot
- 5. Total Number of Questions :
- The Scored Marks with Student's Response and Actual Answers will be available immediately after the allocated time schedule. 6.
- Students should be aware that answered choice cannot be changed once after submit button is pressed. 7.
- Unanswered questions will be awarded with Zero marks. 8.
- 9. Quiz will not be available in E Learning after the scheduled time.

10. Quiz will be over once the allocated time is over. Time duration will be maintained by the internal counter set for it.

\*Course lecturer has to mention the details.

NB: Instructions are drafted as per the suggestions and discussions happened in the Engineering

Academic Council Meeting dated 15/10/2020 (Thursday)

## **."Download Lockdown Browser" .2 انقرفوق خيار**

#### **2. Click on the option "Download Lockdown Browser".**

This quiz has been configured so that students may only attempt it using the Respondus LockDown Browser.

This quiz opened at Thursday, 27 May 2021, 11:00 AM

Time limit: 25 mins

Grading method: Highest grade

Respondus LockDown Browser with Respondus Monitor (webcam) is required for this exam.

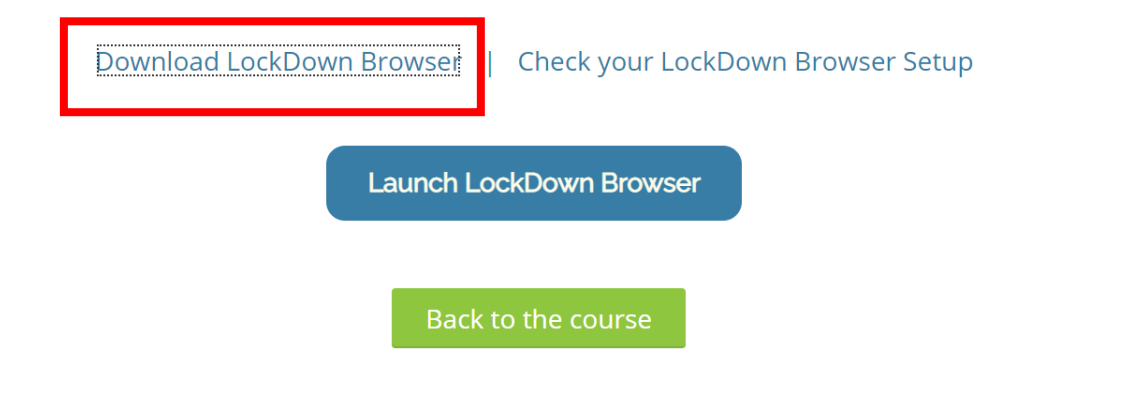

**.3 سينقلك املتصفح إلى نافذة جديدة، انقر على "NOW INSTALL "كما هوموضحفيالصورة. و سيبدأ تنزيل برنامج Browser Lockdown على جهاز الكمبيوتر / الحاسوب املحمول**.

#### **3. A new window will open, then click on "INSTAL NOW" as it is clear in the picture. The program will be downloading on you computer/laptop.**

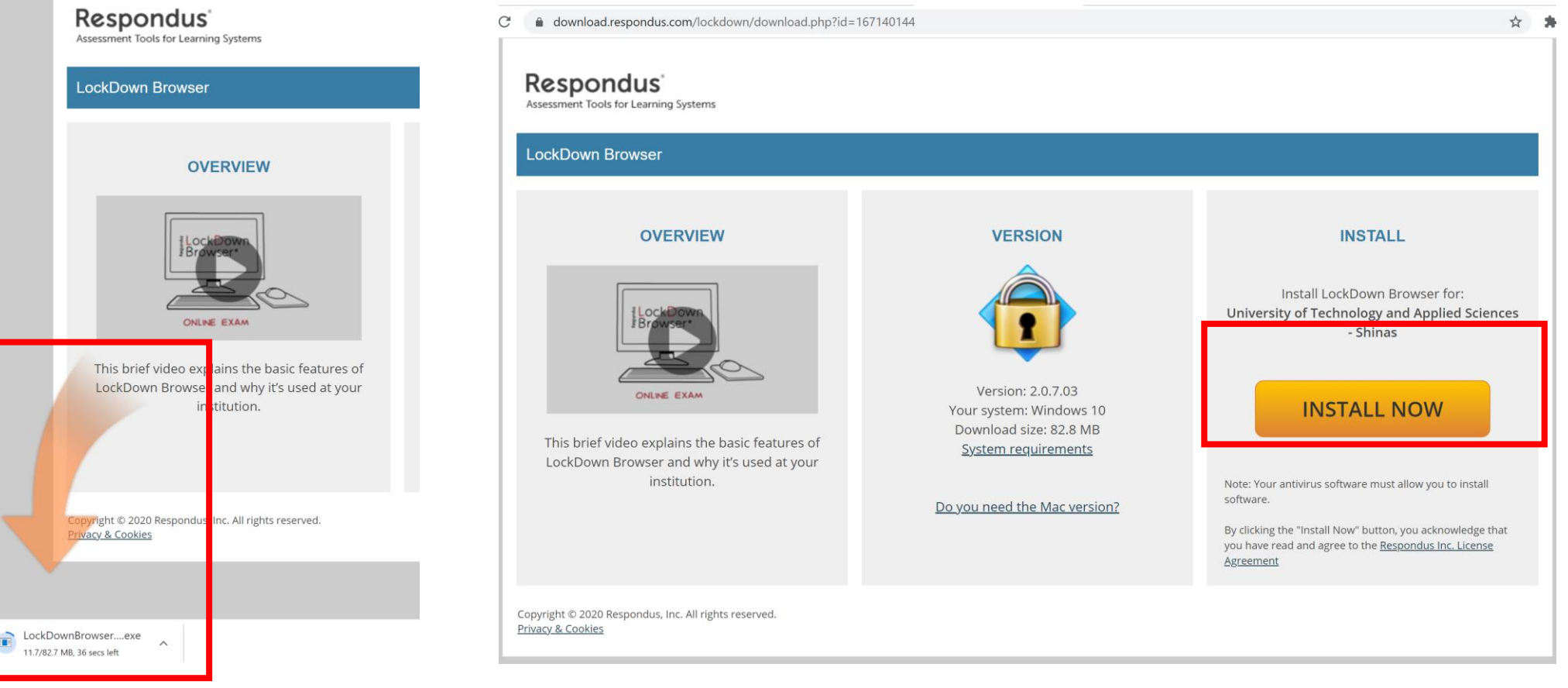

#### **ً .4انقر افوق ملف امزدوج نقر exeالذي تم تنزيله لتثبيت Browser Lockdownواتبع التعليماتالتيتظهرعلى ً الشاشة إلكمال التثبيت**.

**4. Double click on the exe file that was downloaded to install the Lockdown Browser and follow the instructions to complete the installation.** 

![](_page_5_Picture_2.jpeg)

#### 5. انتقل إلى صفحة الاختبارللمقرر الدراسي في منصة التعليم الإلكتروني eLearning ، و انقرعلى رابط الاختبار ثم **."Launch lockdown browser" على اضغط**

#### **5. Open the exam page on eLearning course, click on the exam link and then click on "Launch lockdown browser"**

This quiz has been configured so that students may only attempt it using the Respondus LockDown Browser.

This quiz opened at Thursday, 27 May 2021, 11:00 AM

Time limit: 25 mins

Grading method: Highest grade

Respondus LockDown Browser with Respondus Monitor (webcam) is required for this exam.

![](_page_6_Picture_53.jpeg)

**.6 في مربع الحوار، حدد " ا لـ السماح دائم om.edu.shct.myelearing بفتح روابط من هذا النوع فيالتطبيق ً ."Open Lockdown Browser" انقرفوق ثم ، املرتبط"**

**6. In the dialogue box, click on the small box "Always allow myelearning.shct.edu.om to open links of this type in the associated app" and then click on "Open Lockdown Browser".** 

![](_page_7_Figure_2.jpeg)

### **.7 انقرفوق "نعم" فياملربع املنبثق كما هوموضحفيالصورةأدناه:**

 $\times$ 

#### **7. Click on "Yes" in the box as shown in the picture below:**

![](_page_8_Picture_2.jpeg)

#### **.8 قد يطلب منك برنامج Browser Lockdownإغالق بعض البرامج. افعل ذلك بالنقر فوق "Process Close"**

**8. The Lockdown Browser program may ask to close all programs. Follow that and click on "Close Process".** 

![](_page_9_Picture_2.jpeg)

![](_page_9_Picture_4.jpeg)

![](_page_9_Picture_5.jpeg)

#### **.10 اتبع الخمس خطوات املطلوبة قبل بدء اإلجابة على أسئلة االختبار.**

#### **10. Follow the required 5 steps before you start answering the exam questions.**

![](_page_10_Picture_59.jpeg)

**اضغط على"Agree"لالنتقال للخطوةالتيتليها.**

**Click on "Agree" to move the second step.** 

11 جامعة التقنية والعلوم التطبيقية - شناص 28/06/2021

**Step 1:** 

![](_page_11_Picture_1.jpeg)

# **ب. قم بتسجيل فيديو ملدة 5 ثواني للتأكد من فاعلية الكاميرا والصوت**

**B. Record Five Second Video to ensure the effectiveness of your camera knowing that the video will be discarded after the Webcam Check**

# **الخطوة الثانية: التأكد من الكاميرا Check Webcam 2: Step**

![](_page_11_Picture_5.jpeg)

**أ. التقطصورةواضحةلكبالضغطعلى "Yes".** 

 **.الحقا حذفه سيتم الفيديو بأن علما A. Take a photo of yourself by clicking "Yes".** 

## **الخطوة الثانية: التأكد من الكاميرا Check Webcam 2: Step**

![](_page_12_Picture_41.jpeg)

**ج. اضغط على "Continue "لالنتقال إلى الخطوة الثالثة.** 

**C. Click on "Continue" to move to third step.** 

# **الخطوة الثالثة: إبراز البطاقة الجامعية Card ID Show 3: Step**

![](_page_13_Figure_1.jpeg)

**A. Show your ID card and then click on "Take Picture".** 

## **الخطوة الرابعة: خاصيةالتعرف علىالوجه Check Detection Facial 4: Step**

![](_page_14_Picture_1.jpeg)

**Ensure that your face is well positioned in the video window and then click on "Continue" if the thumb symbol is green. تأكد من أن وجهك في منتصف مربع الفيديو ثم اضغطعلى "Continue"بعد ظهورالعالمةالخضراء.** 

![](_page_15_Picture_1.jpeg)

![](_page_15_Picture_2.jpeg)

**اضغطعلى"Exam Begin"كما هو موضحفيالصورة.** 

**Click on "Begin Exam" as it is shown in the picture.** 

#### **.11 بعد االنتهاء من حل أسئلة االختبار ، اضغط على "finish Submitalland".**

**11. After answering the exam questions, click on "Submit all and finish".** 

![](_page_16_Picture_28.jpeg)

#### **.12 بعد االنتهاءمن االختبار، اضغط على "Browser Lockdown Exit"**

**12. After completing the exam, click on ""Exit Lockdown Browser".** 

![](_page_17_Picture_34.jpeg)

#### **مالحظة**

• **في حالة وجود أي مشكلة فنية، الرجاء التواصل مع مركز تقنيات التعليم على البريد اإللكتروني:** 

**student.support@shct.edu.om أو support@shct.edu.om** 

• **أو باالتصال على الرقم: ،26852880 من األحد إلى الخميس، من الساعة 8:00 إلىالساعة ء أو صباح ا 3:00 مسا ً ً خالل فترةاالختبارات.** 

### **Notice**

• **If you face any technical issue, please contact the Educational Technologies Centerat the email:** 

## **student.support@shct.edu.om OR support@shct.edu.om**

• **Or call 26852880 from Sunday to Thursday 8:00 am to 3:00 pm or during the examination time.**